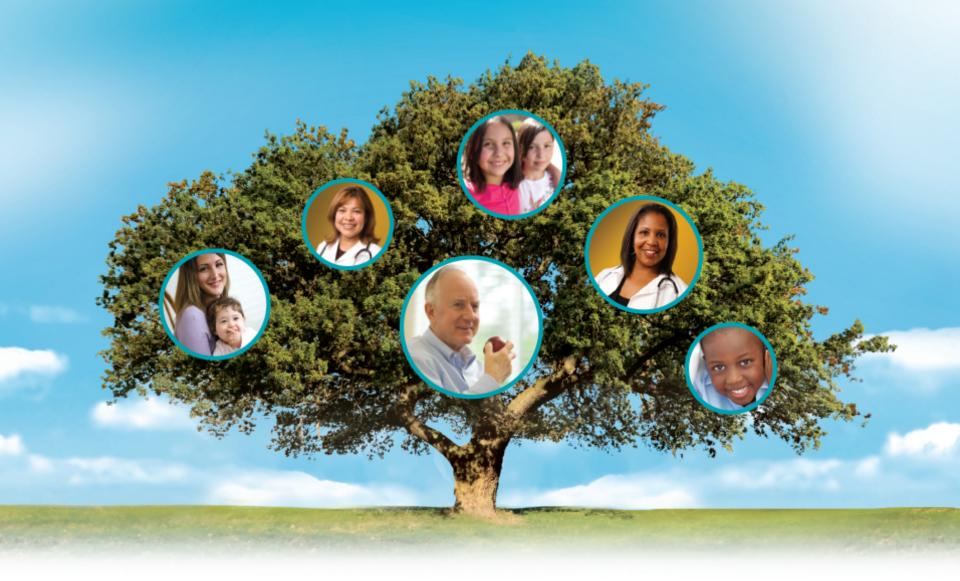

#### **Molina Healthcare**

**Provider Portal Claim Submission Training** 

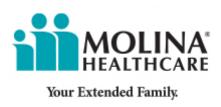

#### Step 1) Register

Visit <a href="www.MolinaHealthcare.com">www.MolinaHealthcare.com</a> to register. You will need the TIN and your Provider Identification number or three of the following: NPI, State License Number, Medicaid Number, or DEA Number

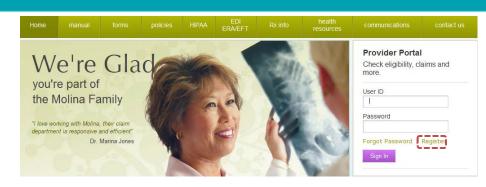

# Begin registration

- Click "New Registration Process"
- Select "Other Lines of Business"
- Select State
- Select role type "Facility or Group"
- Click "Next"

#### **Required fields**

- Enter first name
- Enter last name
- Enter email address
- Enter email address again to confirm

# Username and password

- Create a unique user ID using 8-15 characters
- Create a unique password using 8-12 characters
- Select three security questions and enter answers

# **Complete** registration

- Accept
   "Provider
   Online User
   Agreement"
   by clicking on
   the check box
- Enter the code in the textbox as shown in the image
- Click "Register"

#### Step 2) Log in

Forms

Account Tools

Once you have registered, you can log in to the Provider Web Portal. From the home screen, click "Create Professional Claim" in the drop down box under the "Claims" tab.

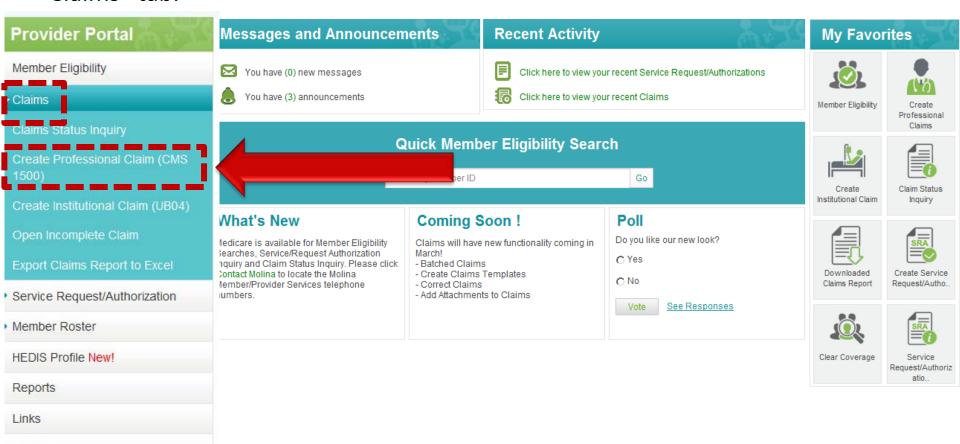

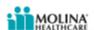

#### Step 3) Patient Information

Complete all required (\*) fields of member information. If you enter the member ID and service dates, the fields at the top of the form will auto populate with the member's information.

| Next >>                                                                                     |                                  |                                | Save for Later Cancel                                  |
|---------------------------------------------------------------------------------------------|----------------------------------|--------------------------------|--------------------------------------------------------|
| Member                                                                                      | <u>Provider</u>                  | <u>Summary</u>                 | *- Required Field <u>Help</u>                          |
| Eligibility Check  Enter the insured's ID or their Advance Search .  Insured's ID Number OR | ir last name, first name and Dat | te of Rigth. If you don't know | This is the member's Medicaid number.  Advanced Search |
| Last Name                                                                                   | e: <b>*</b>                      | First Name: *                  | DOB: * (mm/dd/yyyy)                                    |
| AND<br>Service Fron Dat                                                                     | e:* [1]<br>(mm/dd/yyyy)          | Service To Date: *             | [mm/dd/yyyy)                                           |
| Insured's Information  Last Name:  DOB:                                                     |                                  | First Name: Sex:               | Middle Initial:                                        |
| Address1:<br>City:<br>Payor Name:                                                           | MHC OH                           | Address2: State: Program Name: | Zip Code:                                              |
|                                                                                             |                                  |                                |                                                        |

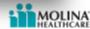

#### **Step 3) Patient Information Cont.**

Once this page is filled in completely, click "Next" at the bottom of the screen.

| Patient Information                                                                                                    |
|----------------------------------------------------------------------------------------------------|
| Note: If there are no dependents for the Insured, Patient Relationship will be prepopulated as "Self".                                                                                                    |
| Patient Relationship to Insured:* 18-Self                                                                                                    |
| Select the Patient Name: Select                                                                                                    |
| Other Insurance Is there another benefit plan? * O Yes O No                                                                                                    |
| Patient Conditions Is patient's condition related to the following? (check all that apply)                                                                                                    |
| □ Employment □ Another Party Responsible □ Other Accident                                                                                                    |
| ☐ Auto Accident Place(State):* Select ✓                                                                                                    |
| Are there any patient condition dates that need to be entered? (eg:Last menstruation, X-ray,immunization,etc) ○ Yes ⓒNo                                                                                                    |
| Verify Required Information This is the account number you                                                                                                    |
| Member Authorized Assignment of Benefit:* © Yes C No Provider Assignm generate for your member.                                                                                                    |
| Release of Information: *   Select                                                                                                    |
| Prior A Jthorization Number: I-Informed Consent to Release Medical Information for Conditions or Diagnoses Regulated by Federal Statutes  Next >> Y-Yes, Provider has a Signed Statement Permitting Release of Medical Billing Data Related to a Claim |
|                                                                                                    |

Choose "Y" if you have a signed document on file; choose "I" if you have only informed consent to release medical information.

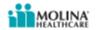

The billing provider information should already be populated for you. If you notice the information is incorrect, please email <a href="https://okw.ncbi.nlm.new.com">OHMyCareLTSS@MolinaHealthcare.com</a> to have your information corrected.

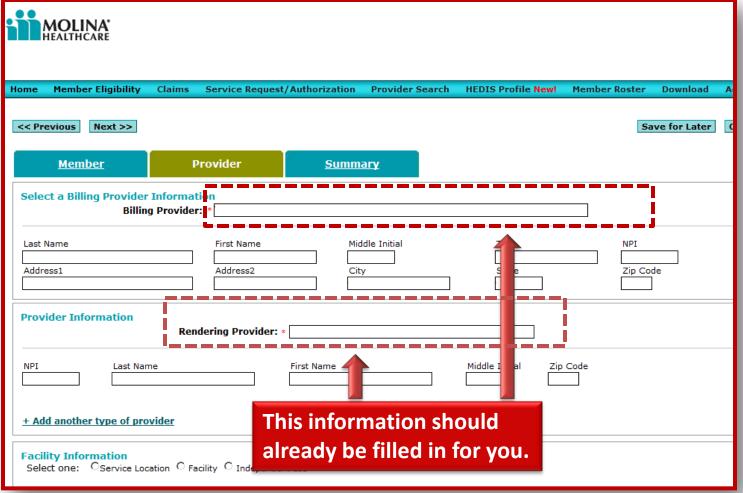

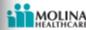

Fill in your diagnosis codes. If you used Rhino Billing in the past, the Diagnosis (DX) and procedure code can be found on your Rhino Bill.

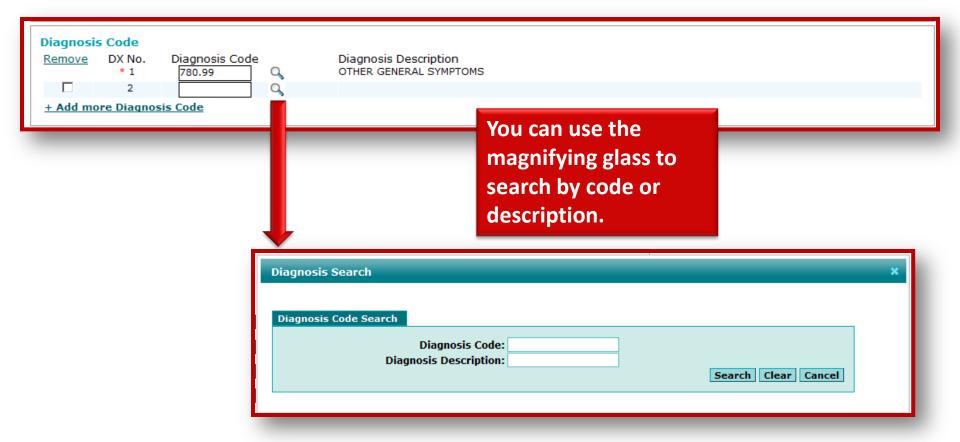

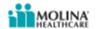

#### Claim Line Details

- Use the magnifying glass to search for the correct place of service.
- Add the procedure codes, modifiers and DX pointers.
- You can use the magnifying glass to search for your procedure code.

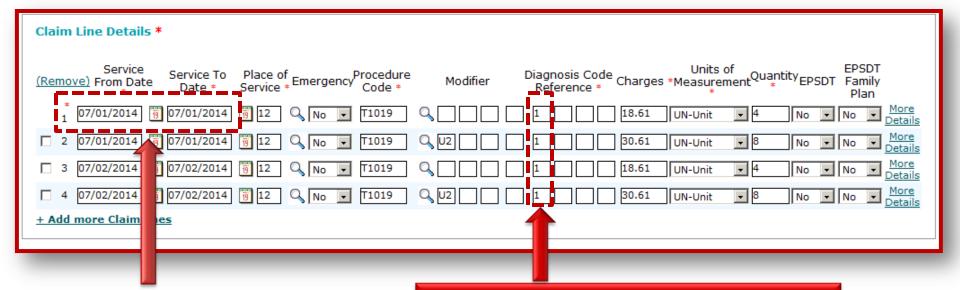

Make sure to change the "Service to Date" to match the "Service from Date." If you bill a date span on a single line, your claim will deny as a billing error.

The diagnosis code (DX) reference is where you point to the correct DX code. If you only have one, you will put a "1" in the first box. If you have two, you will put a "1" in the first box and a "2" in the second box of each line, etc.

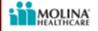

- Select the unit type.
- Enter the number of units per line item under quantity.
- Add the total charges per line item.

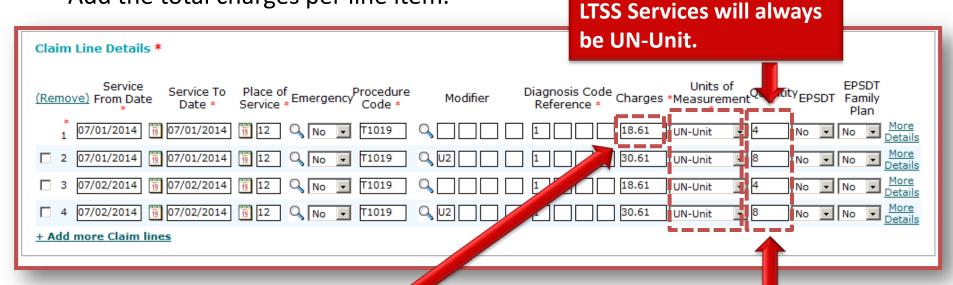

The charge is the total amount billed for that line item, not the amount for a single unit.

Quantity needs to be reported in units, not hours. Please use the reference chart at the end of this presentation to know what is considered 1 unit. For example, for Home Care Services, 15 min. = 1 unit, so 1 hour is 4 units.

#### **Supporting Information**

- Here, you can add any attachment to support your claim like a primary payers' explanation of benefits or medical records.
  - Select the "Type of Attachment" (attachments should not exceed 5MB each or 20MB total).
  - Select "Browse" to search for the document.
  - Once you have selected your file, you can upload the attachment.

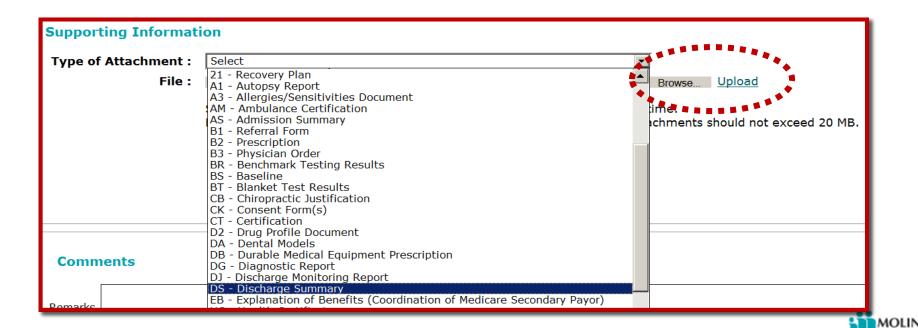

#### **Supporting Information**

- Here, you can add any comments using 256 characters or less.
- Add the total charge of the claim and balance due.
- When finished click "Next."

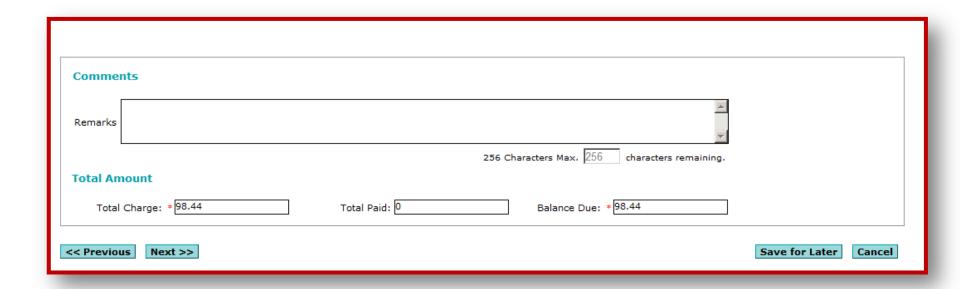

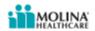

#### **Step 5) Validate Information**

- View the summary page.
- Check the insured information, provider information, and general claim information for any errors.
- If an error is found, you can go back to the previous screens by clicking "Member" or "Provider."
- Once you validate all information is correct, click "Submit" in the bottom right hand corner.

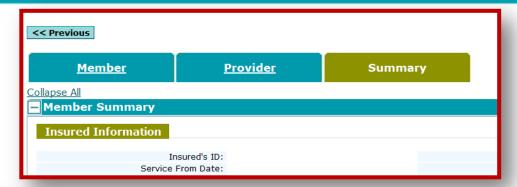

| Billing Provider Information                                                                                                    | <u>Edit</u>                 |
|----------------------------------------------------------------------------------------------------|-----------------------------|
|                                                                                                    | lame: NPI: ess2: tate: TIN: |
| Rendering Provider Information                                                                                                    | <u>Edit</u>                 |
| Last Name: First N<br>Middle Initial:<br>ZipCode:                                                                                                    | lame:<br>NPI:               |
| Facility Information                                                                                                    | <u>Edit</u>                 |
| City: S                                                                                                    | NPI:<br>ess2:<br>tate:      |
| Zip Code: Diagnosis Code                                                                                                    | <u>Edit</u>                 |
| Principal Diagnosis Code: Diagnosis Code Diagnosis Description Claim Line Details                                                                                                    | <u>Edit</u>                 |
| Service Line From Date Service To Date Service To Date Service | EPSDT<br>Family<br>Planning |
| Comments                                                                                                    | <u>Edit</u>                 |
| Remarks:                                                                                                    |                             |
| Total Amount Total Charge: Total Paid: Balance Due:                                                                                                    | <u>Edit</u>                 |
| << Previous Save for Later S                                                                                                    | ubmit Cance                 |

# **Step 6) Batch Submissions**

You can also build claims and submit a batch of claims all at once.

To do this, complete a claim following the normal process, then, instead of

submitting, select "Save for Batch."

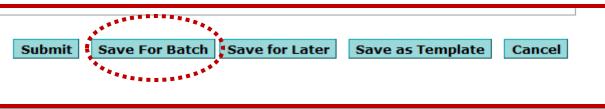

You will still receive an individual claim number for each claim submitted.

Claims saved for a batch can be found in the "Saved Claims" section in the side menu. Ready-to-batch claims need to be selected and then can be submitted all at once.

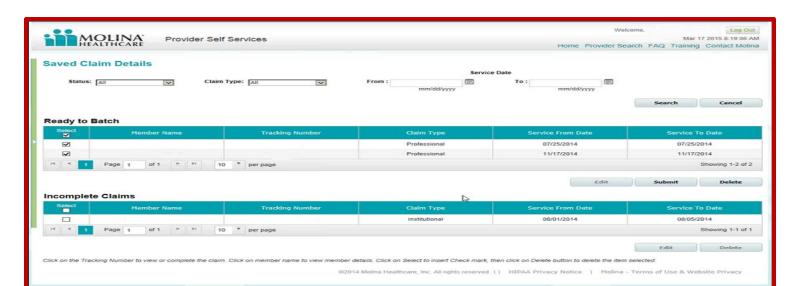

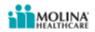

# Step 7) Correcting a Claim

#### Correcting a Claim

- You can now submit a corrected claim on the Provider Web Portal in one of two ways.
- The first way is to select "Create a Professional Claim," then select the radio button for "Correct Claim" in the first field.
- You will need to enter the previously assigned 11-digit claim ID number that you are correcting, then select "Enter" to proceed.

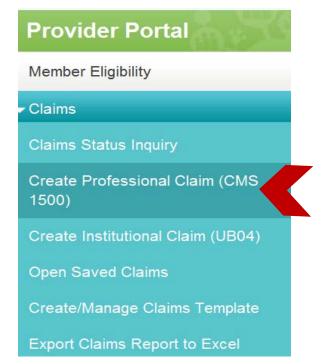

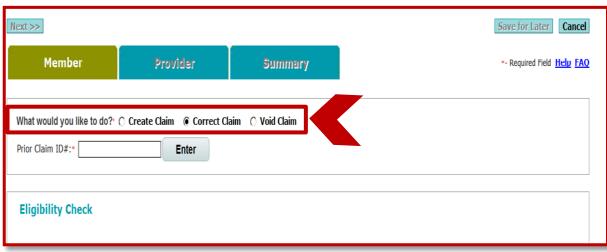

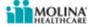

- The second way to submit a corrected claim is by searching for the claim in the claim status inquiry field.
- Enter the information related to the claim you want to correct, such as the 11-digit claim number, or enter a date span to pull claims.
- Then, select the claim you want to edit by clicking on the "Claim ID" or the "Member Name."

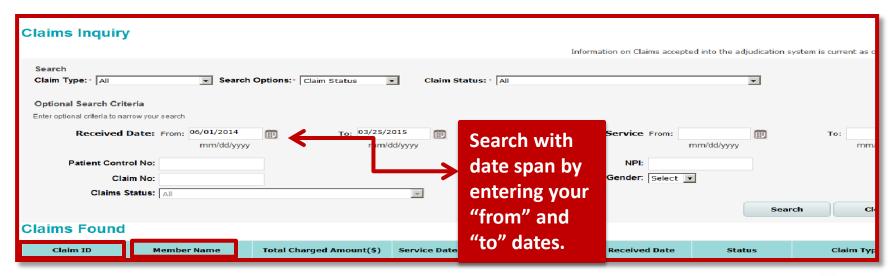

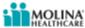

- Once you have selected the claim you will be correcting, it will populate the claim details screen.
- Here, you can select the "Correct Claim" button.

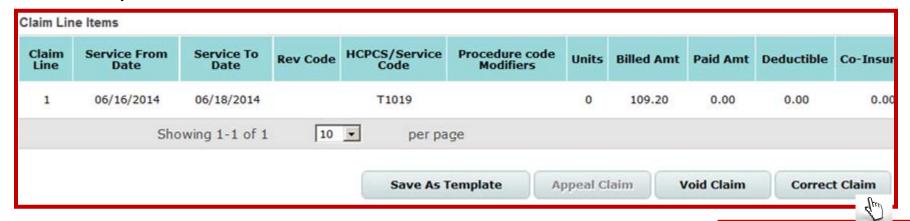

Select Correct Claim

Once you have Selected the "Correct Claim" option, your claim will be opened and you can make changes to the claim. Please note that the claim must be in a "Paid" or "Denied" status to make corrections.

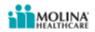

- Once you have entered the claim number you are correcting, the screen will automatically populate the claim information for the patient.
- You can proceed with making your changes to the fields needed, such as the diagnosis code and procedure codes.

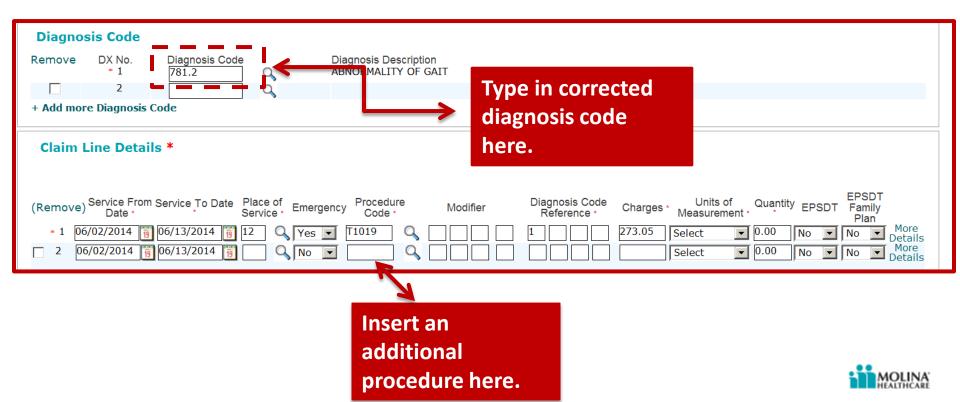

- You can also add attachments to claims during submission as well as add attachments to "Pended" claims that have been previously submitted either through the Web Portal or through other means.
- To do so, perform a claim search through the Web Portal.
- Select the pending claim to which you want to add an attachment.
- Select your type of attachment and then add your document.

| Supporting Information         |                                                                                                    |
|--------------------------------|----------------------------------------------------------------------------------------------------|
| Type of Attachment:            | Select 🗸                                                                                                    |
| File :                         | Browse Upload                                                                                                    |
|                                | Supported file formats are PDF, TIF, JPG, BMP and GIF. Upload 1 file at a time.<br>Max size of each uploaded file should not exceed 5MB. Total Size of all Attachments should not exceed 20 MB. |
|                                |                                                                                                    |
|                                |                                                                                                    |
| Remarks                        |                                                                                                    |
| linical Notes or Comments: 256 | character Max                                                                                                    |
|                                |                                                                                                    |
|                                | 256 characters remain                                                                                                    |
|                                |                                                                                                    |

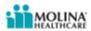

#### **Step 8) Validate Corrected Information**

- View the summary page.
- Ensure that all of your changes have been updated. Check the insured information, provider information, and general claim information for any errors.
- If an error is found, you can go back to the previous screens by clicking "Member" or "Provider."
- Once you validate all information is correct, click "Submit" in the bottom right hand corner.

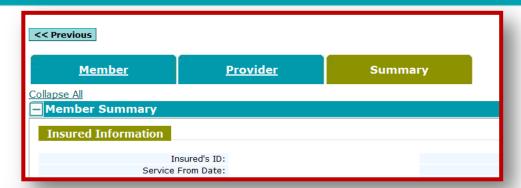

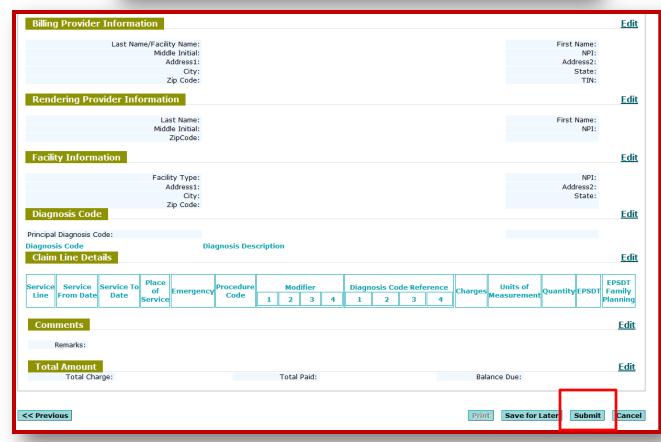

# Step 9) Creating a Claim Template

You can now create and save templates from either the "Claims Status Inquiry" section by selecting a claim, or from the "Create/Manage Claim Template" section from the side menu.

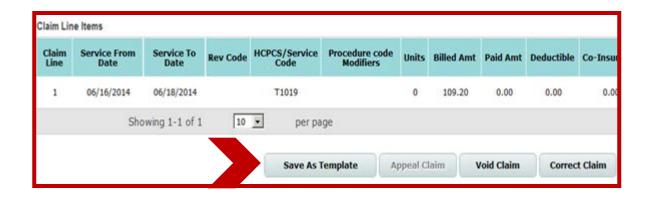

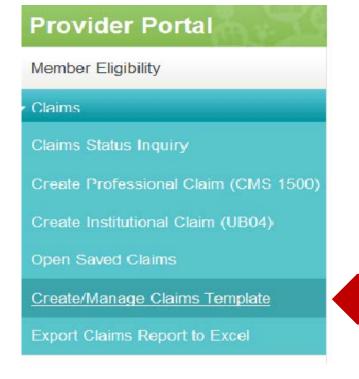

Templates can include as little or as much information as needed, including member information, provider information and claim specific information like the procedure codes.

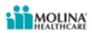

### Step 9) Creating a Claim Template cont.

- To create a template, go to the "Create/Manage Claims Template" option under the "Claims" tab in the Provider Web Portal.
- Select the "Create" button.

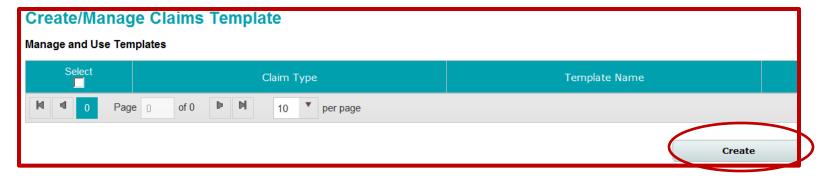

Select "Professional" or "Institutional" to be create a claim.

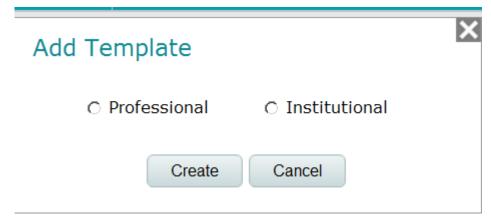

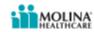

# Step 9) Creating a Claim Template cont.

- After you have selected the claim type for the template, you will be asked to enter your information in the "Claim Fields."
- You can enter information in the "Member," "Provider" and "Summary" tabs that you use regularly on your claims.
- Once you have entered the fields you want to save as part of your template, select the "Save As Template" button on the top right hand corner of your claim.
- You can name your templates for future reference.

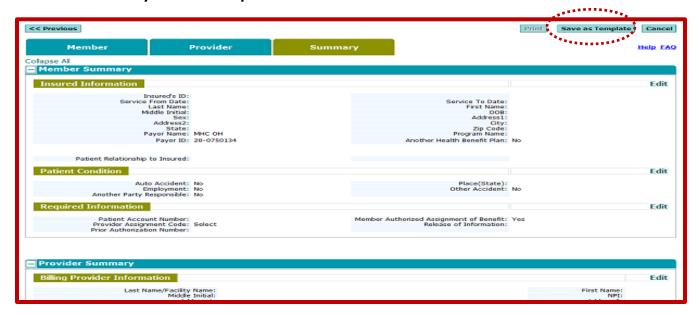

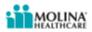

# Step 10) Saving as a Template

- You can create multiple templates and save them for future use.
- To load a previous template, check the "Select" box next to it, then click the "Load" button in the bottom right hand corner of your screen.
- This will load the template and you can make changes or add additional information, then submit your claim for processing.

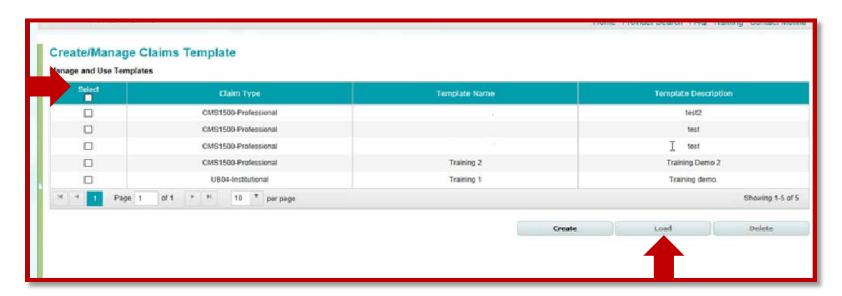

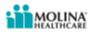

# Step 11) Voiding a Claim

- You may find that you need to void a claim that has been paid or is in processing.
- To void a claim, select the "Void Claim" radio button. Enter the claim number which you would like to void.
- It is important to note that claims that are voided after they have been paid will generate a cost recovery request.

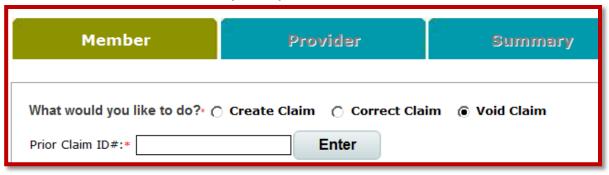

A claim can only be voided for up to a year through the Web Portal and corrected claims still must be submitted within your contractually agreed timelines.

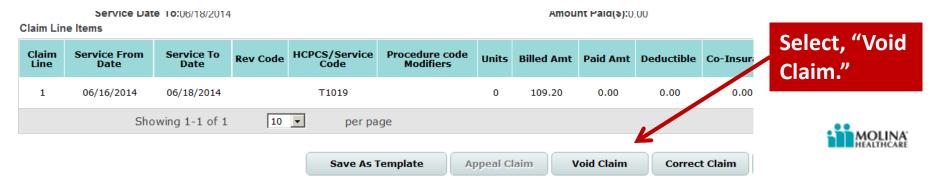

#### LTSS User Guide - Ohio Home Care Waiver

| HCPC code | Modifier | Description                         | Unit increment |
|-----------|----------|-------------------------------------|----------------|
| S5101     |          | Adult Day Health Center Services    | half day       |
| S5102     |          | Adult Day Health Center Services    | One day        |
| T1019     |          | Personal Care Aide Services         | 15 min.        |
| T2029     |          | Supp Adaptive & Assistive Devices   | per service    |
| S5165     |          | Home Modifications                  | per service    |
| S5160     |          | Emergency Response Services         | installation   |
| S5161     |          | Emergency Response Services         | monthly fee    |
| S5170     |          | Home Delivered Meals                | per meal       |
| S0215     |          | Supplemental Transportation         | per mile       |
| T1002     |          | Waiver Nursing (RN)                 | 15 min.        |
| T1003     |          | Waiver Nursing (LPN)                | 15 min.        |
| S5125     |          | Home Care Attendant - Nursing       | 15 min.        |
| S5125     | U8       | Home Care Attendant - Personal Care | 15 min.        |
| H0045     |          | Out of Home Respite                 | per day        |

| HCPC code | Modifier | Description                                 | <b>Unit increment</b> |
|-----------|----------|---------------------------------------------|-----------------------|
| S5102     | UA       | Adult Day Service - Enhanced                | one day               |
| S5101     | UA       | Adult Day Service - Enhanced                | half day              |
| S5100     | UA       | Adult Day Service - Enhanced                | 15 min.               |
| S5102     | UAU3     | Adult Day Service - Intensive               | one day               |
| S5101     | UAU2     | Adult Day Service - Intensive               | half day              |
| S5100     | UAU1     | Adult Day Service - Intensive               | 15 min.               |
| A0080     | UA       | Adult Day Service - Transportation          | one mile              |
| A0080     | UAU2     | Adult Day Service - Transportation (second) | one mile              |
| T2003     | UA       | Adult Day Service - Transportation          | 1 one-way trip        |
| T2003     | UAU2     | Adult Day Service - Transportation (second) | 1 one-way trip        |
| T2025     | UAU5     | Adult Day Service - Transportation          | one round trip        |
| T2025     | UAU2     | Adult Day Service - Transportation (second) | one round trip        |
| S5170     | UA       | Home Delivered Meals                        | one meal              |
| S5170     | UAU6     | Home Delivered Meals - Therapeutic          | one meal              |

| <b>HCPC Code</b> | Modifier | Description                                  | <b>Unit Increment</b> |
|------------------|----------|----------------------------------------------|-----------------------|
| S5170            | UAU7     | Home Delivered Meals - Kosher                | one meal              |
| S5130            | UA       | Homemaker Service                            | 15 min.               |
| S5121            | UA       | Chore Service                                | one job               |
| G0155            | UA       | Social Work Counseling Service               | 15 min.               |
| S9470            | UA       | Nutritional Consultation Service             | 15 min.               |
| T1019            | UA       | PCS by Cert Long Term Care Agency Prov       | 15 min.               |
|                  |          | PCS by Cert Long Term Care Agency Prov Group |                       |
| T1019            | UAU2     | Visit                                        | 15 min.               |
| T1019            | UAU1     | PCS by Consumer Directed Personal Care       | 15 min.               |
|                  |          | PCS by Consumer Directed Personal Care Group |                       |
| T1019            | UAU3     | Visit                                        | 15 min.               |
| T1019            | UAU4     | PCS by Consumer Directed PC (OT)             | 15 min.               |
| T1999            | UAU1     | Home Medical Equip/Supplies - Ambulatory     | one item              |
|                  |          | Home Medical Equip/Supplies - Ambulatory     |                       |
| T1999            | UAU2     | (second)                                     | one item              |
|                  |          | Home Medical Equip/Supplies - Ambulatory     |                       |
| T1999            | UAU3     | (third)                                      | one item              |

| НСРС  |          |                                                        | Unit         |
|-------|----------|--------------------------------------------------------|--------------|
| Code  | Modifier | Description                                            | Increment    |
| T1999 | UAU5     | Home Med Equip/Supplies - Non-ambulatory (second)      | one item     |
| T1999 | UAU6     | Home Med Equip/Supplies - Non ambulatory (third)       | one item     |
| T1999 | UAU7     | Home Med Equip/Supplies - Hygiene/disposables          | one item     |
| T1999 | UAU8     | Home Med Equip/Supplies - Hygiene/disposables (second) | one item     |
| T1999 | UAU9     | Home Med Equip/Supplies - Hygiene/disposables (third)  | one item     |
| T1999 | UA       | Home Med Equip/Supplies - Equipment and Repair         | one item     |
| T1999 | UAUC     | Home Med Equip/Supplies - Nutrition Supplement         | one item     |
|       |          |                                                        | one month    |
| S5161 | UAU1     | Personal Emergency Response System                     | rental       |
|       |          |                                                        | one partial  |
| S5161 | UAU2     | Personal Emergency Response System                     | month        |
| S5160 | UA       | Personal Emergency Response System                     | installation |
|       |          |                                                        | 2nd pendant  |
| S5161 | UAU3     | Personal Emergency Response System                     | rental       |
|       |          |                                                        | alternative  |
| S5162 | UA       | Personal Emergency Response System                     | ERS device   |
|       |          |                                                        | 1 completed  |
| S5165 | UA       | Environmental Accessibility Adaptations                | work order   |

| <b>HCPC Code</b> | Modifier | Description                           | <b>Unit Increment</b> |
|------------------|----------|---------------------------------------|-----------------------|
|                  |          | Independent Living Assist - Travel    |                       |
| S5135            | UAU5     | Attendant                             | 15 min.               |
|                  |          | Independent Living Assist - Telephone | 1 completed           |
| S2025            | UA       | Assistance                            | call                  |
| T2025            | UAU6     | Transportation                        | one round trip        |
| T2025            | UAU3     | Transportation (second)               | one round trip        |
| T2003            | UAU5     | Transportation                        | 1 one-way trip        |
| T2003            | UAU4     | Transportation (second)               | 1 one-way trip        |
|                  |          |                                       | 1 completed           |
| T2038            | UA       | Community Transition Service          | job order             |
| A0200            | UA       | Non Medical Transportation            | one round trip        |
| A0200            | UAU2     | Non Medical Transportation (second)   | one round trip        |
| A0100            | UA       | Non Medical Transportation            | 1 one-way trip        |
| A0100            | UAU2     | Non Medical Transportation (second)   | 1 one-way trip        |
| T2025            | UAU1     | Enhanced Community Living Service     | 15 min.               |

#### **LTSS User Guide - Choices Waiver**

|           |          |                                             | Unit           |
|-----------|----------|---------------------------------------------|----------------|
| HCPC Code | Modifier | Description                                 | Increment      |
| S5101     | UB       | Adult Day Service - Enhanced                | half day       |
| S5100     | UB       | Adult Day Service - Enhanced                | 15 min.        |
| S5102     | UBU3     | Adult Day Service - Intensive               | one day        |
| S5101     | UBU2     | Adult Day Service - Intensive               | half day       |
| S5100     | UBU1     | Adult Day Service - Intensive               | 15 min.        |
| A0090     | UB       | Adult Day Service - Transportation          | one mile       |
| A0090     | UBU2     | Adult Day Service - Transportation (second) | one mile       |
| T2003     | UBU4     | Adult Day Service - Transportation          | 1 one-way trip |
| T2003     | UBU2     | Adult Day Service - Transportation (second) | 1 one-way trip |
| T2025     | UBU5     | Adult Day Service - Transportation          | one round trip |
| T2025     | UBU4     | Adult Day Service - Transportation (second) | one round trip |
| T2029     | UBU1     | Home Medical Equip/Supplies - Ambulatory    | one item       |
|           |          | Home Med Equip/Supplies -                   |                |
| T2029     | UBU4     | Non-ambulatory                              | one item       |

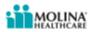

#### **LTSS User Guide - Choices Waiver**

| HCPC code | Modifier | Description                                    | Unit increment            |
|-----------|----------|------------------------------------------------|---------------------------|
| T2029     | UBU7     | Home Med Equip/Supplies - Hygiene/disposables  | one item                  |
| T2029     | UB       | Home Med Equip/Supplies - Equipment and Repair | one item                  |
| T2029     | UBBC     | Home Med Equip/Supplies - Nutrition Supplement | one item                  |
| S5161     | UBU1     | Personal Emergency Response System             | one month rental          |
| S5161     | UBU2     | Personal Emergency Response System             | one partial month         |
| S5160     | UB       | Personal Emergency Response System             | installation              |
| S5161     | UBU3     | Personal Emergency Response System             | second pendant rental     |
| S5162     | UB       | Personal Emergency Response System             | alternative ERS<br>device |
| S5165     | UB       | Environmental Accessibility Adaptations        | 1 completed work order    |
| S5170     | UB       | Home Delivered Meals                           | one meal                  |
| S5170     | UBU2     | Home Delivered Meals - Therapeutic             | one meal                  |
| S5170     | UBU7     | Home Delivered Meals - Kosher                  | one meal                  |
| S5170     | UBU3     | Alternative Meal Service                       | one meal                  |
| S5121     | UB       | Pest Control                                   | one job                   |

# LTSS User Guide - Assisted Living Waiver

| HCPC code | Modifier | Description                                                         | Unit increment           |
|-----------|----------|---------------------------------------------------------------------|--------------------------|
| T2013     | U2       | Tier 2                                                              | per day                  |
| T2031     | U3       | Tier 3                                                              | per day                  |
| T2038     | U4       | Community Transition Svc (for NH residents enrolling in the waiver) | 1 completed job<br>order |

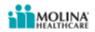

#### **LTSS User Guide - ICDS Waiver**

|                  |          |                                                       | Unit           |
|------------------|----------|-------------------------------------------------------|----------------|
| <b>HCPC</b> code | Modifier | Description                                           | increment      |
| T2031            | U2       | Assisted Living Service - Tier 2                      | per day        |
| T2031            | U3       | Assisted Living Service - Tier 3                      | per day        |
| S5101            |          | Adult Day Health                                      | half day       |
| S5102            |          | Adult Day Health                                      | one day        |
| A0080            |          | Adult Day Health - Transportation                     | per mile       |
| T1019            |          | Personal Care - Employer Authority                    | 15 min.        |
| T1019            | HQ       | Personal Care - Employer Authority - Group Visit      | 15 min.        |
| S5130            |          | Homemaker                                             | 15 min.        |
| S5121            |          | Chore Service                                         | per job        |
|                  |          | Home Med Equip and Supp Adaptive and Assist Devices - |                |
| T2029            |          | Budget                                                | per service    |
|                  |          | Home Modifications Maintenance and Repair - Budget    |                |
| S5165            |          | Authority                                             | per service    |
| S5160            |          | Personal Emergency Response                           | installation   |
| S5161            |          | Personal Emergency Response                           | monthly rental |
| S5170            |          | Home Delivered Meals                                  | one meal       |
| S5170            | UBU3     | Alternative Meals - Budget Authority                  | one meal       |
|                  |          |                                                       |                |

### **LTSS User Guide - ICDS Waiver**

| HCPC code      | Modifier | Description                                   | Unit increment  |
|----------------|----------|-----------------------------------------------|-----------------|
| S0215          |          | Waiver Transportation                         | per mile        |
| T2001          | RN       | Waiver Nursing                                | 15 min.         |
| T2003          | LPN      | Waiver Nursing                                | 15 min.         |
| T2001          | RNHQ     | Waiver Nursing - Group Visit                  | 15 min.         |
| T2003          | LPNHQ    | Waiver Nursing - Group Visit                  | 15 min.         |
| S5125          |          | Home Care Attendant - Nursing                 | 15 min.         |
| S5125          | U8       | Home Care Attendant - Personal Care           | 15 min.         |
| H0045          |          | Out of Home Respite                           | per day         |
| T2025          |          | Enhanced Community Living                     | 15 min.         |
| G0155          |          | Social Work Counseling                        | 15 min.         |
| S94 <b>7</b> 0 |          | Nutritional Consultation                      | 15 min.         |
| S5135          |          | Independent Living Assistance                 | 15 min.         |
| T2038          |          | Community Transition                          | 1 completed job |
|                |          | Choices Home Care Attendant - Employer/Budget |                 |
| T2025          | UB       | Authority                                     | 15 min.         |
| S5121          | UB       | Pest Control - Budget Authority               | one job         |

# **Questions?**

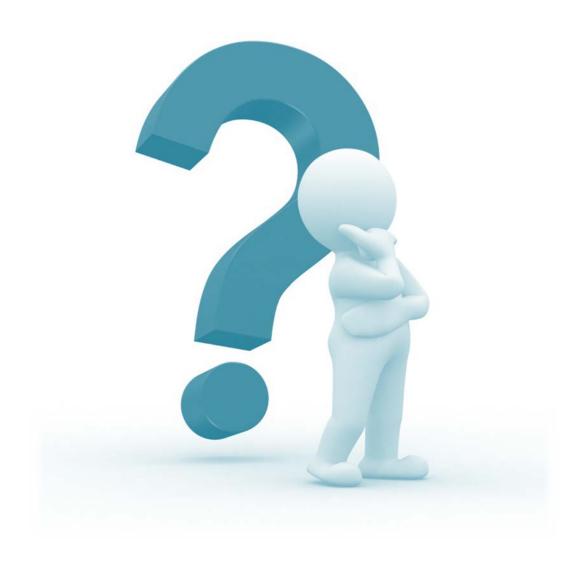

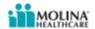